# **OptiLinkTM**

# **MANUALE D'INSTALLAZIONE**

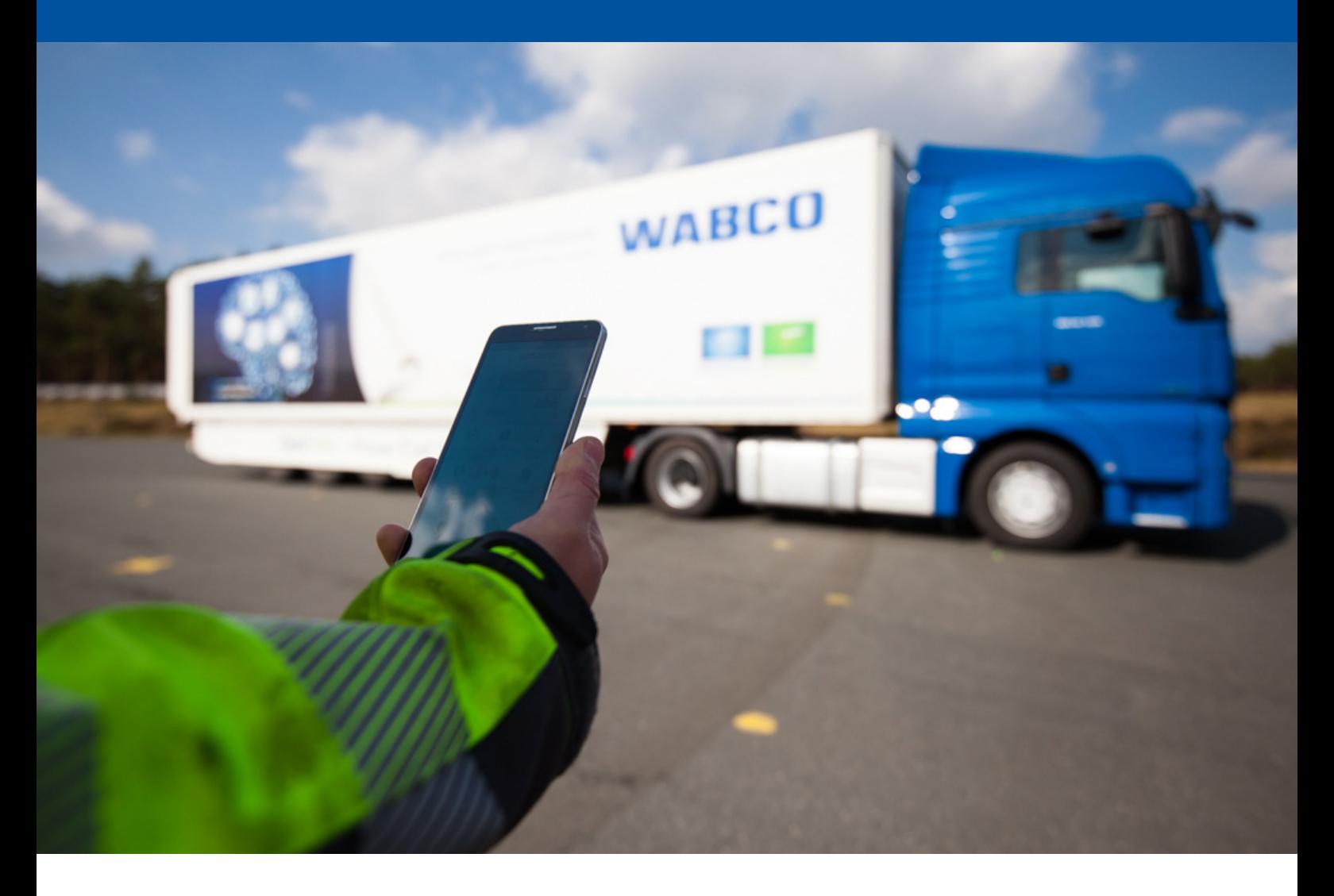

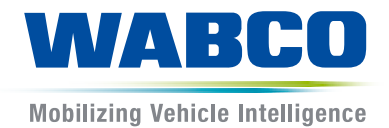

**Documento originale:** La versione in tedesco è il documento originale.

**Traduzione del documento originale:**  Tutte le versioni in lingue diverse dal tedesco sono traduzioni del documento originale.

**Edizione 3, Versione 2 (11/2019) N. documento: 815 050 226 3 (it)**

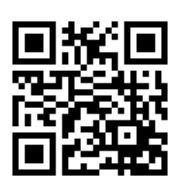

La versione attuale si trova al sito: <http://www.wabco.info/i/1436>

## **Sommario**

## **Sommario**

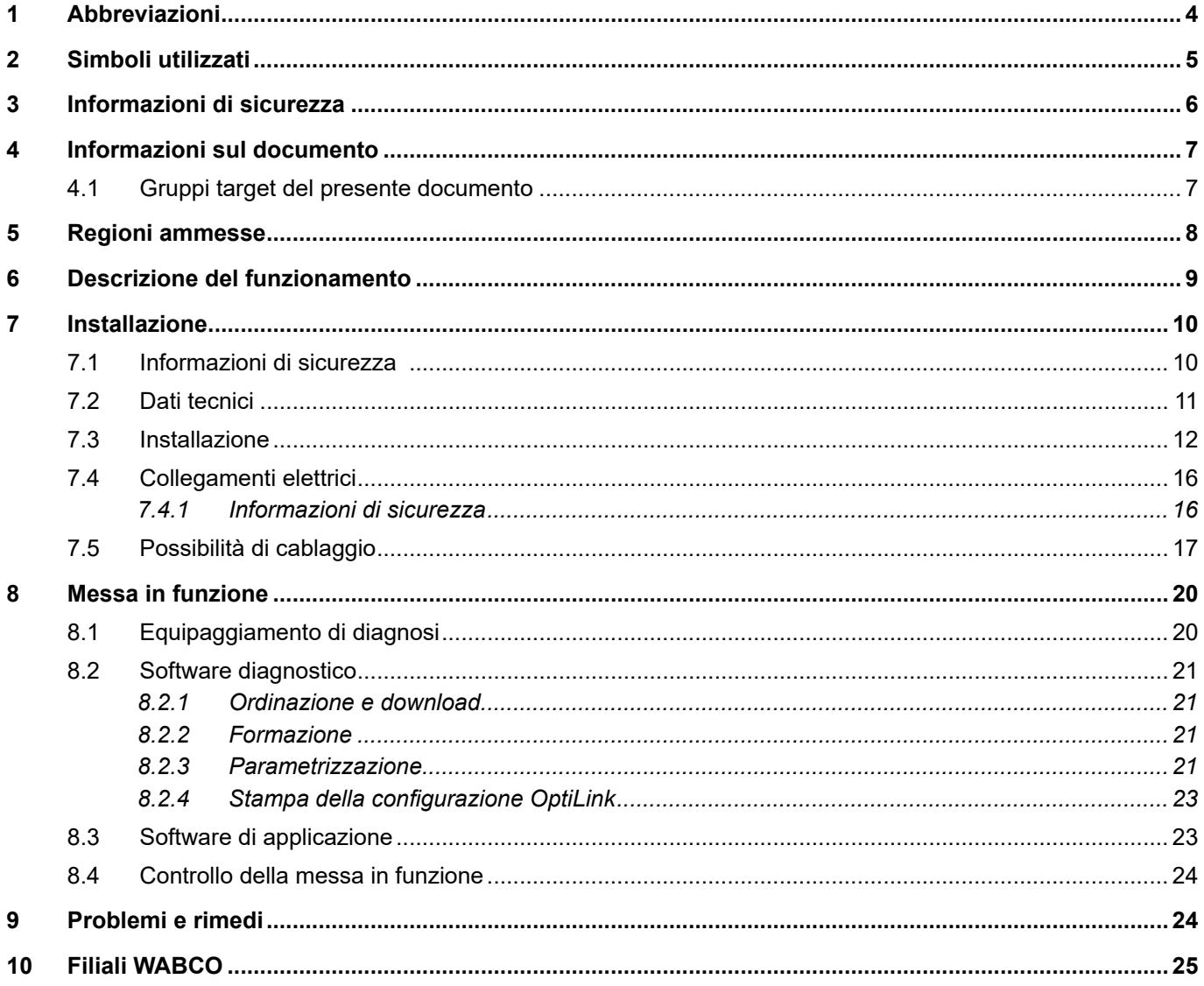

×

# <span id="page-3-0"></span>**1 Abbreviazioni**

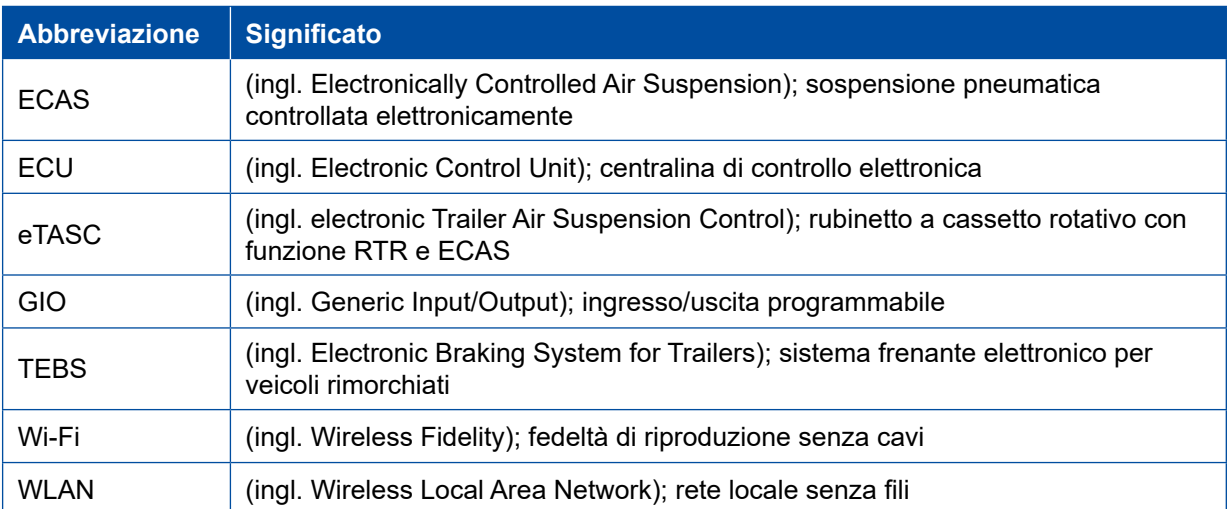

# <span id="page-4-0"></span>**2 Simboli utilizzati**

## *AVVISO*

L'indicazione segnala un pericolo che, se non viene evitato, può causare danni materiali.

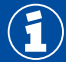

Informazioni importanti, avvisi e/o consigli

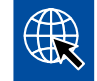

Rimando ad informazioni su Internet

Testo descrittivo

- Azione
- 1. Azione 1 (in ordine crescente)
- 2. Azione 2 (in ordine crescente)
	- $\Rightarrow$  Risultato di un'azione
- **Elenco** 
	- Elenco

## <span id="page-5-0"></span>**3 Informazioni di sicurezza**

#### **Prerequisiti e misure di sicurezza**

- Sono assolutamente da rispettare le prescrizioni e le istruzioni del costruttore del veicolo.
- Attenersi alle norme regionali e nazionali e aziendali in merito alla prevenzione degli infortuni.
- Attenersi a tutte le avvertenze, indicazioni e istruzioni di questo documento per prevenire danni a persone e danni materiali.
- Rispettare scrupolosamente i regolamenti stradali regionali e nazionali.
- Quando richiesto, utilizzare le attrezzature per la protezione personale (scarpe antinfortunistiche, occhiali, maschera e cuffia di protezione).
- I lavori al veicolo possono essere eseguiti esclusivamente da parte di personale specializzato e appositamente qualificato.
- Accertarsi che il posto di lavoro sia asciutto, illuminato e aerato in modo efficace.

#### **Attività conformi alle disposizioni**

- Eseguire le necessarie configurazioni (ad esempio, il volume del dispositivo mobile) prima di mettersi in viaggio. Per motivi di sicurezza, OptiLink non accetta alcuni ordini di comando durante la marcia.
- Assicurarsi che il dispositivo terminale sia fissato o riposto in modo sicuro durante la marcia. A questo scopo, accertarsi di quanto segue:
	- Assicurarsi che la visuale del traffico non sia ostacolata.
	- Assicurarsi che non sia limitato il funzionamento degli elementi di comando.
- Le attività di comando con la OptiLink-App sono riservate esclusivamente a persone addestrate, che siano alla conoscenza delle funzioni configurate nel veicolo. Un impiego non appropriato delle funzioni configurate potrebbe attivare movimenti indesiderati del mezzo con seri rischi di danni a persone e/o oggetti vicini al veicolo.
- Comandare le funzioni del veicolo solo se l'area di manovra permette la completa visibilità del veicolo e delle persone o cose presenti nelle immediate vicinanze. Accertarsi di non mettere in pericolo alcuna persona in seguito ai movimenti del veicolo.
- Istruire il personale all'utilizzo del dispositivo mobile prima della consegna dello stesso.
- Spegnere il dispositivo mobile in luoghi in cui è vietato l'utilizzo.

Con la OptiLink-App si possono controllare le funzioni dei veicoli, che possono causare incidenti o lesioni a terzi in caso di un comando errato o indesiderato:

- Prestare attenzione ed eventualmente intraprendere provvedimenti di sicurezza nel comando delle funzioni del veicolo.
- Non lasciare incustodito il dispositivo mobile con la OptiLink-App attivata.
- Non mettere in tasca il dispositivo mobile con la OptiLink-App attivata, poiché potrebbero attivarsi involontariamente le funzioni del veicolo. Chiudere l'applicazione nella OptiLink-App, nel caso in cui non dovesse essere utilizzata o riporla almeno sul quadro strumenti della OptiLink-App.

#### **Attività conformi alla destinazione d'uso**

– Non utilizzare dispositivi mobili (smartphone) durante la marcia. Al volante è richiesta la massima attenzione sul traffico stradale. Telefonare od utilizzare la OptiLink-App durante la guida, anche con il dispositivo vivavoce, può distrarre e causare incidenti stradali.

# <span id="page-6-0"></span>**4 Informazioni sul documento**

## **4.1 Gruppi target del presente documento**

Questo documento è rivolto a costruttori di veicoli e personale di officina formato e qualificato.

# <span id="page-7-0"></span>**5 Regioni ammesse**

Le condizioni per l'esercizio di stazioni di trasmissione WLAN sono soggette a diversi regolamenti nelle varie regioni.

Eventualmente potrebbe non essere consentito utilizzare determinati canali oppure l'esercizio è fondamentalmente vietato.

Informarsi presso la rispettiva regione se al momento dell'utilizzo ne è consentito l'impiego oppure rivolgersi direttamente al partner di vendita WABCO.

Qui si trova una lista delle regioni in cui è consentito il funzionamento della OptiLink-ECU allo 01/09/2019:

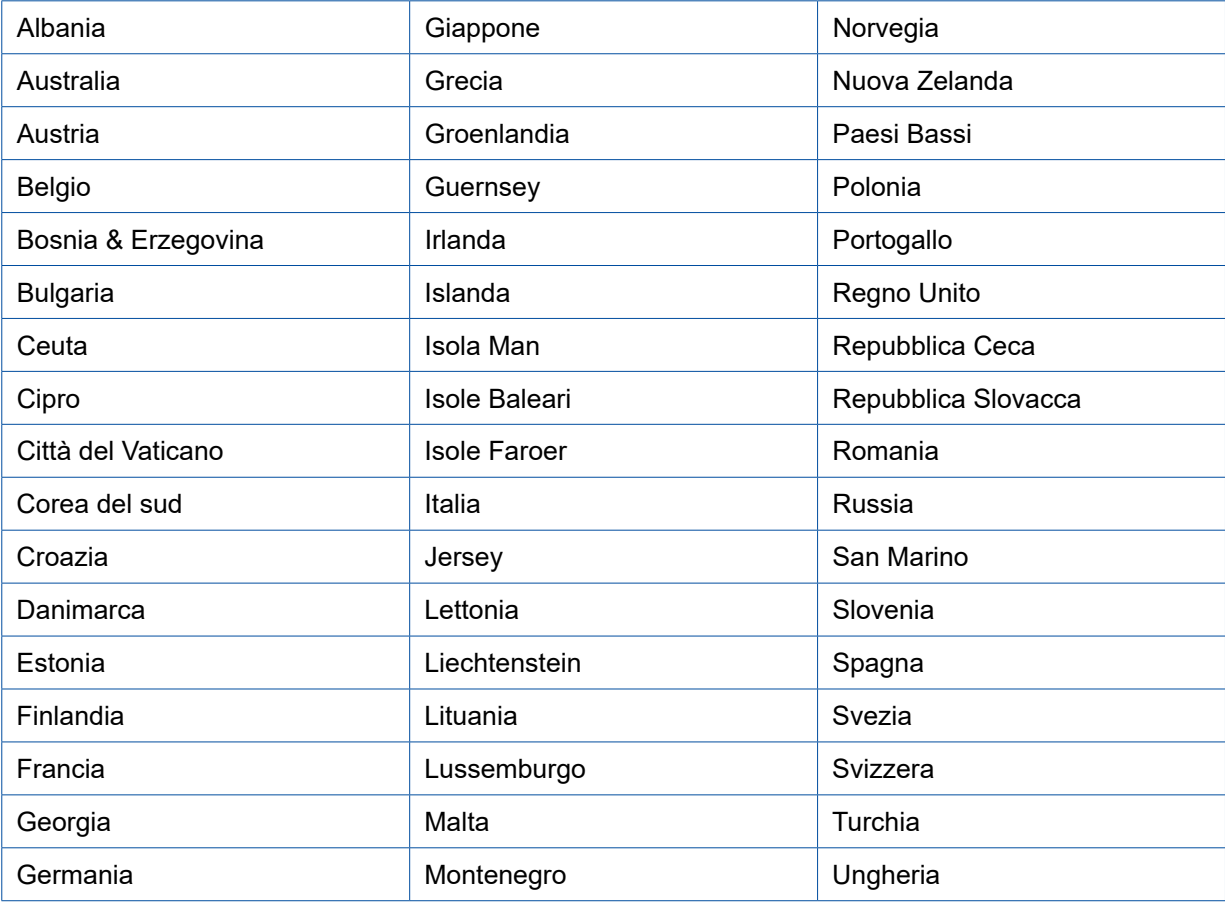

## <span id="page-8-0"></span>**6 Descrizione del funzionamento**

La OptiLink-App consente il monitoraggio e il controllo di un veicolo rimorchiato.

La OptiLink-ECU e il dispositivo mobile comunicano via WLAN. Inoltre, per gli ordini di comando da trasmettere al veicolo rimorchiato è richiesta un'autenticazione (Pairing). Con l'autenticazione (Pairing) è garantito che si possono trasmettere solo ordini di comando al "proprio" veicolo rimorchiato.

Dopo aver stabilito la connessione WLAN, la OptiLink-App richiama le informazioni attuali sul canale wireless del veicolo rimorchiato e le visualizza. A tal fine il veicolo rimorchiato deve essere alimentato elettricamente. Inoltre, nella motrice deve essere acceso il quadro, oppure Trailer EBS WABCO deve trovarsi nella modalità standby.

La possibilità di controllare anche le funzioni del veicolo rimorchiato con la OptiLink-App dipende sostanzialmente dall'equipaggiamento del veicolo rimorchiato – ad esempio, l'altezza dell'autotelaio può essere controllata soltanto se il veicolo rimorchiato possiede la dotazione OptiLevel (ECAS o eTASC). La OptiLink-App indica soltanto le funzioni disponibili nel veicolo rimorchiato.

La qualità della connessione fra la OptiLink-App e il veicolo rimorchiato dipende sostanzialmente dalla distanza fra la OptiLink-ECU nel veicolo rimorchiato e la posizione dell'utente con il dispositivo mobile.

Gli ostacoli, che si trovano fra l'utente e la OptiLink-ECU, possono incidere sulla ricezione del segnale, ciò riguarda, ad esempio, le pareti della cabina di guida.

Inoltre, anche la qualità di trasmissione e ricezione del dispositivo mobile è un fattore molto importante.

Se si interrompe la connessione l'utente deve avvicinarsi al veicolo per ristabilirla.

## <span id="page-9-0"></span>**7 Installazione**

### **7.1 Informazioni di sicurezza**

#### **Prevenire la sovralimentazione elettrostatica e scariche incontrollate (ESD)**

- Prevenire le differenze di potenziale tra i componenti (ad es. gli assi) e il telaio del veicolo (chassis).
	- Assicurarsi che la resistenza tra le parti metalliche dei componenti sul telaio sia inferiore a 10 Ohm.
	- Collegare elettricamente a massa o al telaio le parti mobili e/o isolate del veicolo come gli assali.
- Prevenire differenze di potenziale tra la motrice e il rimorchiato.
	- Assicurarsi che anche senza un collegamento di tipo elettrico (cablaggio) tra le parti metalliche della motrice/trattore e il rimorchiato sia presente una connessione elettrica equipotenziale di tipo meccanico (perni della ralla, ralla, denti bullonati).
- Per il fissaggio delle centraline (d'ora in poi ECU) al telaio utilizzare raccordi filettati elettricamente conduttivi.
- Disporre possibilmente i cavi in cavità metalliche (ad es. dentro montanti a U) o dietro schermi di protezione metallici condotti a massa per ridurre al minimo l'influsso dei campi elettromagnetici.
- Evitare di utilizzare materiali sintetici con i quali potrebbero verificarsi cariche elettrostatiche.
- Per la verniciatura elettrostatica collegare le linee di massa della connessione a innesto ISO 7638 (pin 4) con la massa verniciata (telaio veicolo).
- Disconnettere la batteria, se montata sul veicolo.
- Togliere i cablaggi dai dispositivi e dai componenti e assicurarsi che i connettori e i collegamenti siano protetti contro sporco e umidità.
- Saldare gli elettrodi di massa sempre direttamente con il metallo vicino ai punti di saldatura per evitare campi magnetici e scariche di corrente nei cavi o nei componenti.
- Assicurarsi di effettuare una buona linea elettrica priva di residui di vernice o ruggine.
- Durante i lavori di saldatura evitare il surriscaldamento dei dispositivi e dei cavi.

Grazie all'ottimizzazione dei processi di produzione dei costruttori di rimorchiati al giorno d'oggi vengono montati diversi moduli preimpostati sui rimorchiati. Su questa traversa sono fissati il modulatore e probabilmente altre valvole. I moduli sono spesso verniciati, quindi al montaggio sul veicolo deve essere ripristinata la conduttività elettrica tra il telaio e il modulo.

– Fissare il modulo ai raccordi a conduzione elettrica per mezzo di viti autofilettanti con la superficie conduttiva del telaio.

La resistenza tra il modulo e il telaio deve essere < 10 Ohm.

## <span id="page-10-0"></span>**7.2 Dati tecnici**

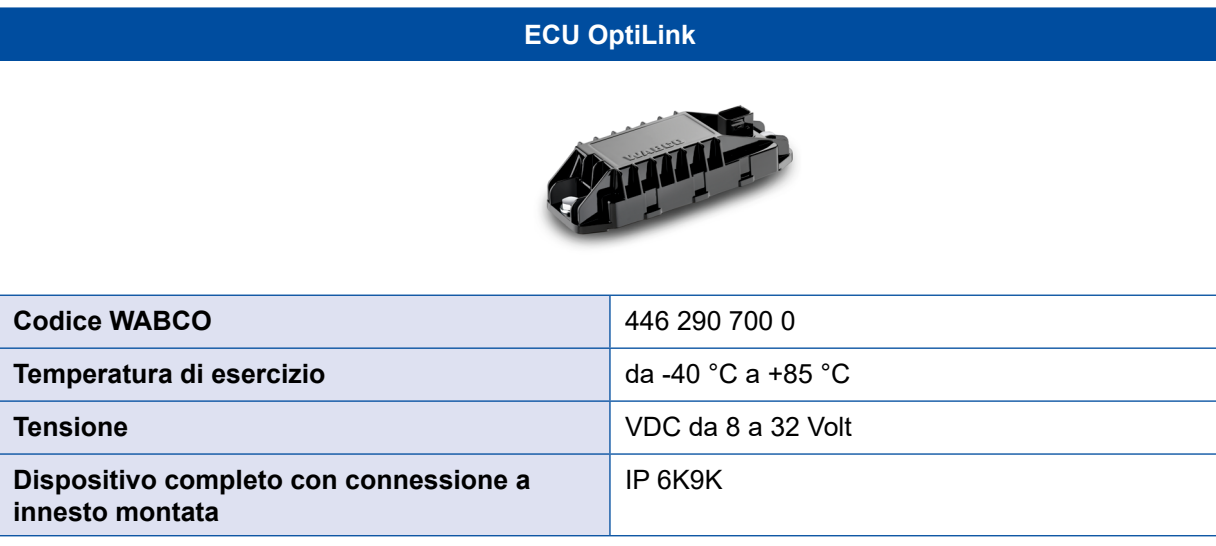

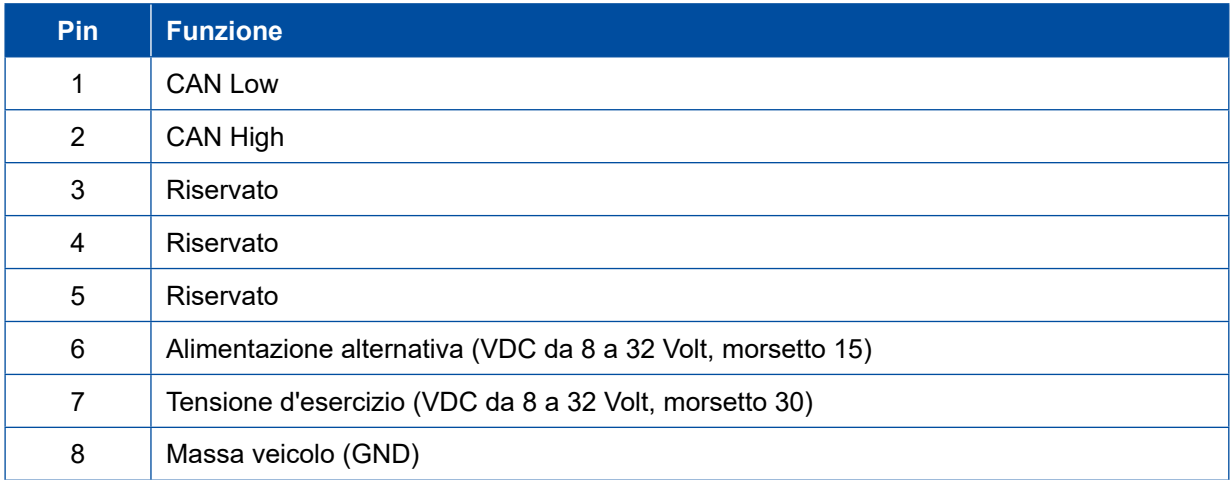

## <span id="page-11-0"></span>**Installazione Installazione**

 $\mathbf{G}$ 

## **7.3 Installazione**

■ Per l'installazione di OptiLink WABCO consiglia di installare almeno un altro elemento di comando (ad es. SmartBoard), in modo che, in caso di pessima qualità della connessione o perdita del segnale telefonico, sia possibile continuare a utilizzare il veicolo.

 Per utilizzare la funzione TailGUARD è necessario che sul rimorchiato siano montate luci di ingombro (luci supplementari) o che sulla motrice sia montata l'unità telecomando e display Trailer Remote Control.

#### **Ambito d'installazione**

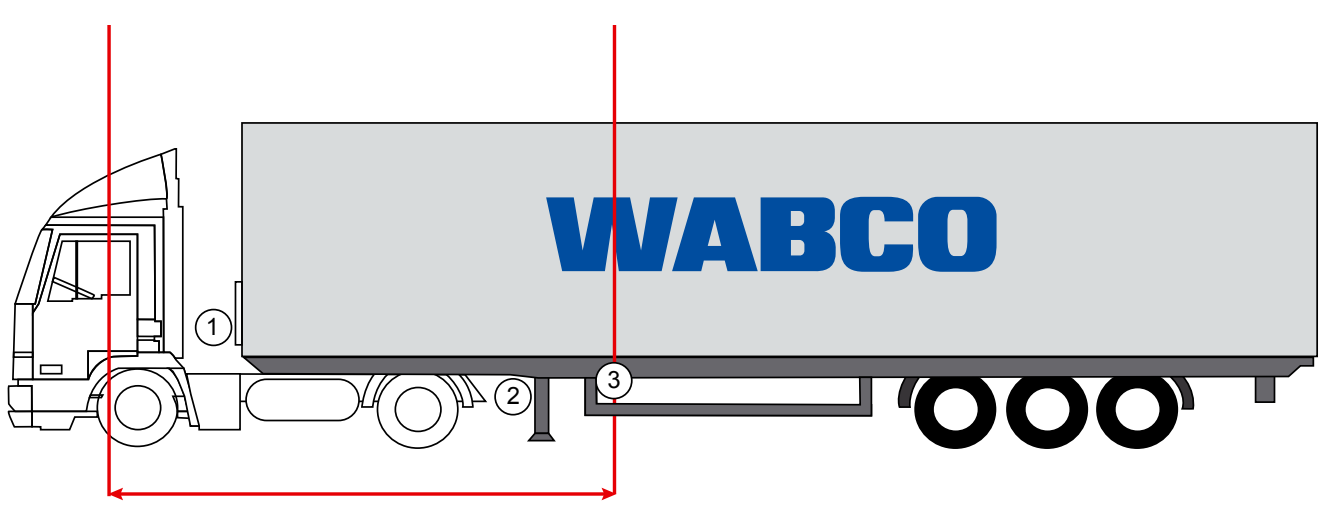

max. 6 m

Figure di esempio

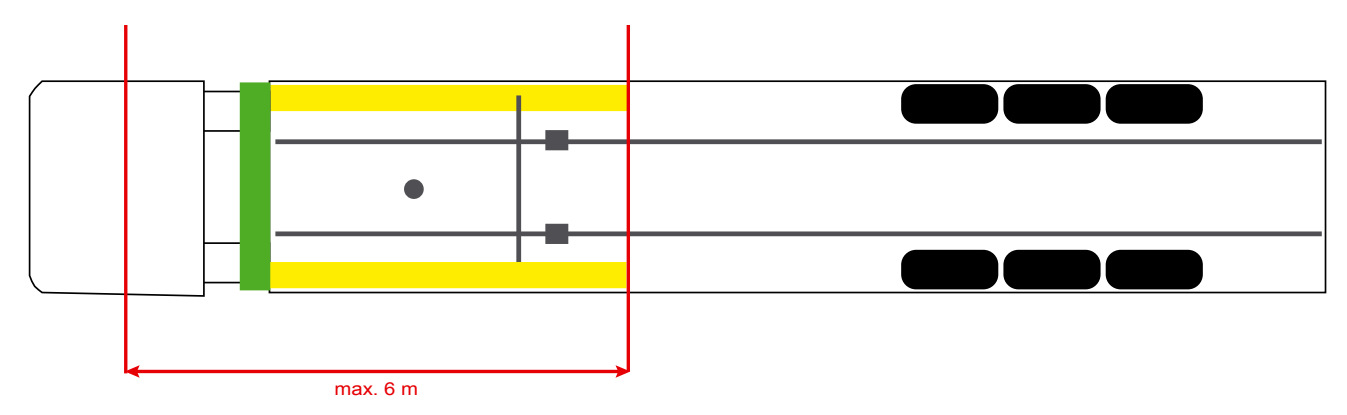

#### **Materiale**

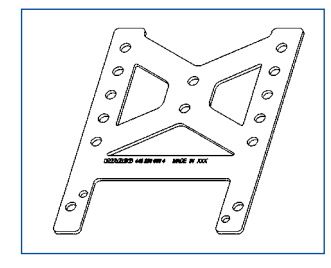

Per consentire una ricezione migliorata dietro la traversa, utilizzare una staffa di fissaggio (codice WABCO: 446 220 000 4).

Le zone dietro la staffa di fissaggio devono essere il più possibile prive di metallo. Per il montaggio si consigliano viti da M8x30 a M10x30 con rondelle.

#### **Istruzioni d'installazione**

Per un montaggio a regola d'arte, seguire le seguenti informazioni sulle misure per la contrassegnatura dei tre fori:

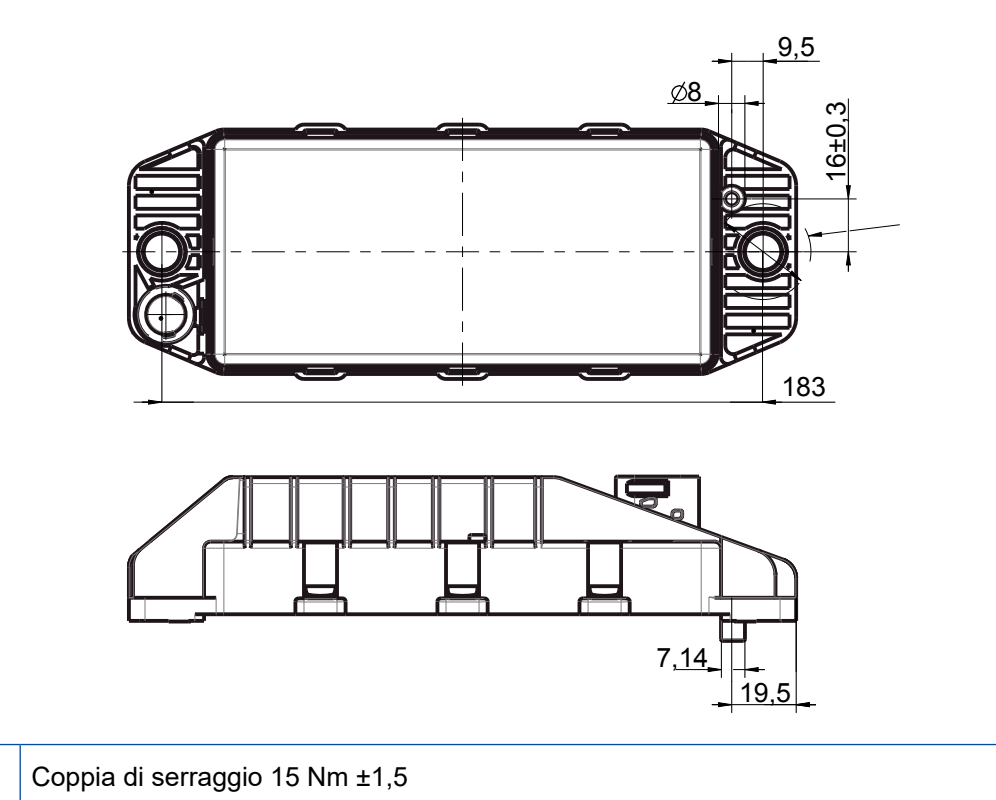

#### **Area d'installazione consigliata**

 $\left( \widehat{\mathbf{1}}\right)$ 

 $\mathbf \Omega$ 

 $\left(\begin{matrix} 1 \end{matrix}\right)$ 

WABCO consiglia di installare l'ECU nella parte frontale del rimorchiato per garantire la migliore ricezione possibile nella cabina di guida.

Parte frontale del rimorchiato: (area evidenziata in verde): buona ricezione nella cabina di guida e intorno al veicolo, eventualmente cattiva qualità di connessione direttamente dietro il rimorchiato. L'ECU può essere montata a scelta in verticale o in orizzontale.

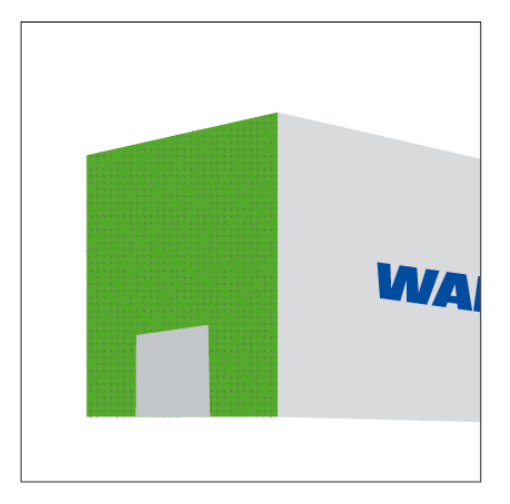

#### **Aree d'installazione alternative**

Se per motivi costruttivi non è possibile montare l'ECU sulla parte frontale del rimorchiato, in alternativa è possibile installarla sul longherone o sulla traversa.

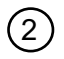

<sup>2</sup> Traversa prima della battuta (in direzione della cabina di guida), posizione di installazione trasversale, connettore a scelta a sinistra o a destra

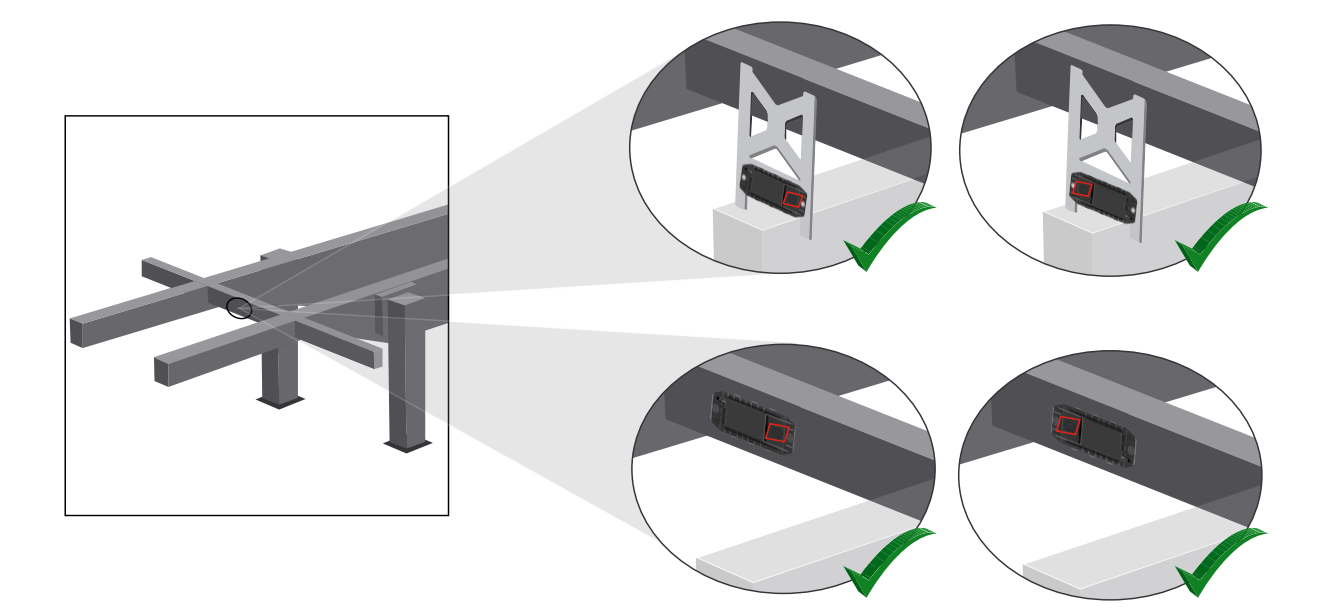

3 Longherone, posizione di installazione trasversale, connettore verso dietro rispetto alla direzione di marcia

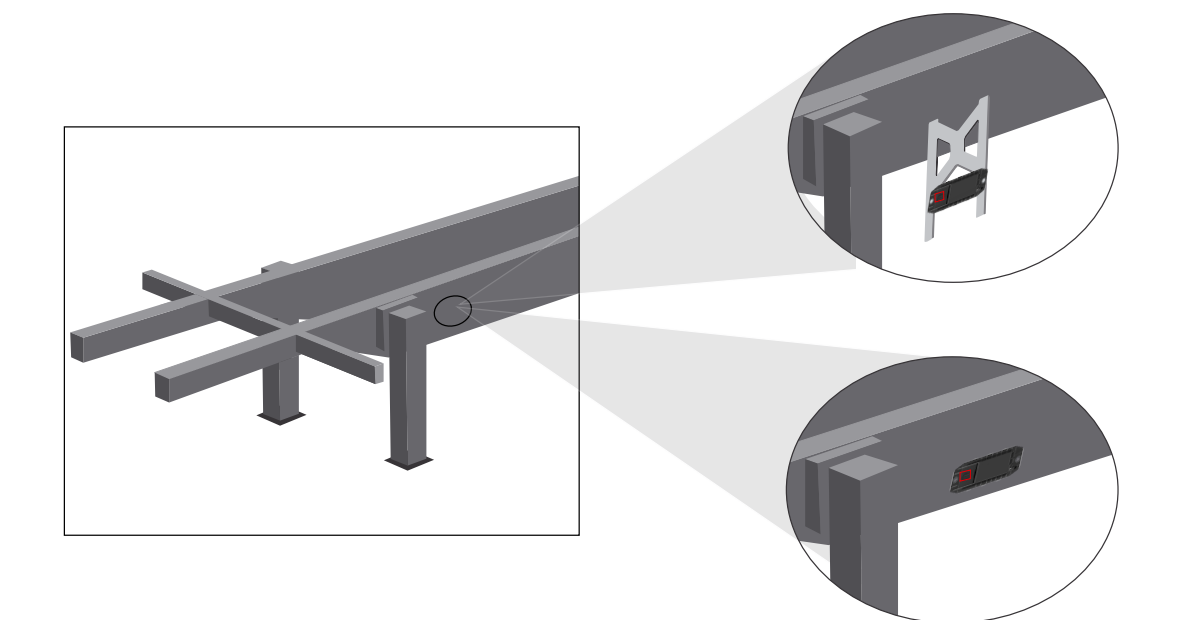

## **Installazione**

#### **Misure di ottimizzazione generali in caso di cattiva ricezione**

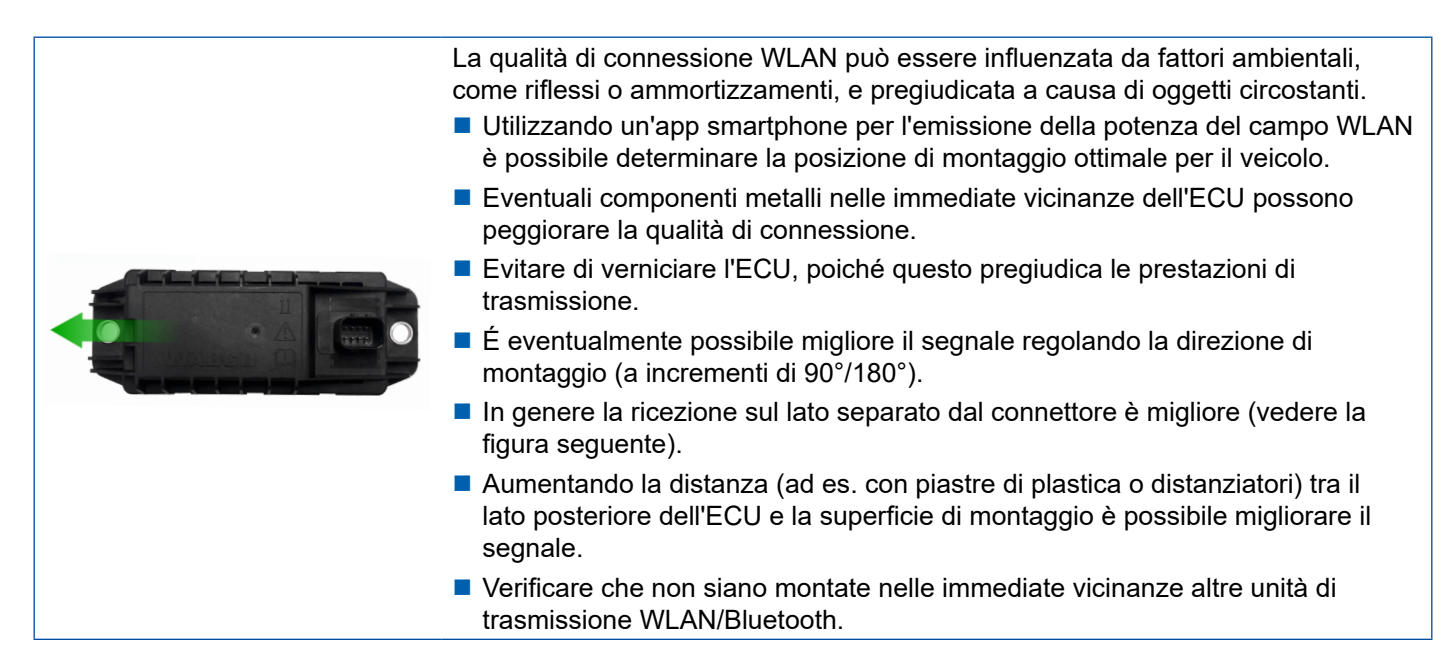

– Controllare la trasmissione WLAN ottimale della ECU OptiLink montata con uno smartphone, testando diverse posizioni e distanze. A tale proposito installare sullo smartphone un'app adatta, come ad esempio Wi-Fi-Analyzer.

Sui veicoli con vetri termici deve essere generalmente calcolata una qualità di connessione all'ECU OptiLink peggiore.

## <span id="page-15-0"></span>**Installazione Installazione**

## **7.4 Collegamenti elettrici**

#### **7.4.1 Informazioni di sicurezza**

- Chiudere tassativamente i cavi con estremità aperte nella cabina per evitare la penetrazione d'acqua. Se questo non è possibile, utilizzare una presa adeguata per il collegamento dei cavi.
- Organizzare il luogo di montaggio in modo da non dover piegare i cavi.
- Fissare i cavi e i connettori in maniera tale da evitare forze di trazione o forze trasversali sulle connessioni ad innesto.
- Non posare i cavi su spigoli taglienti o in prossimità di mezzi aggressivi (per esempio acidi).
- Disporre i cavi nei collegamenti in modo tale da evitare l'infiltrazione di acqua nei connettori.
- Fissare le fascette serracavo in modo tale da non danneggiare i cavi.
- Se si utilizzano attrezzi, attenersi alle istruzioni del produttore del serracavo.
- Posare i cavi lunghi avvolgendoli.
- Non aprire l'ECU arbitrariamente.
- Non toccare mai i perni di contatto.

## <span id="page-16-0"></span>**Installazione**

## **7.5 Possibilità di cablaggio**

**Possibilità 1: Collegamento sul modulatore TEBS E tramite GIO5**

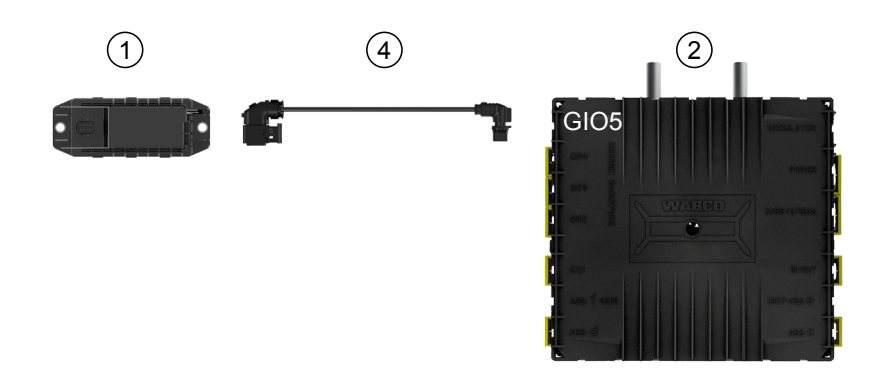

#### **Possibilità 2: Collegamento sul modulatore TEBS E tramite SUB-SYSTEMS**

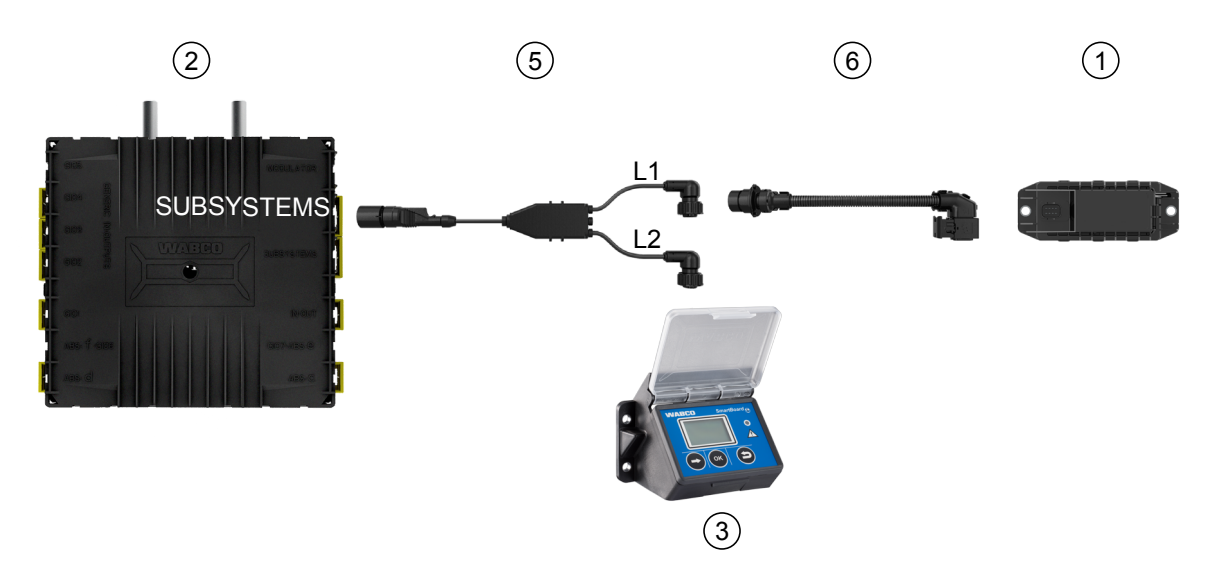

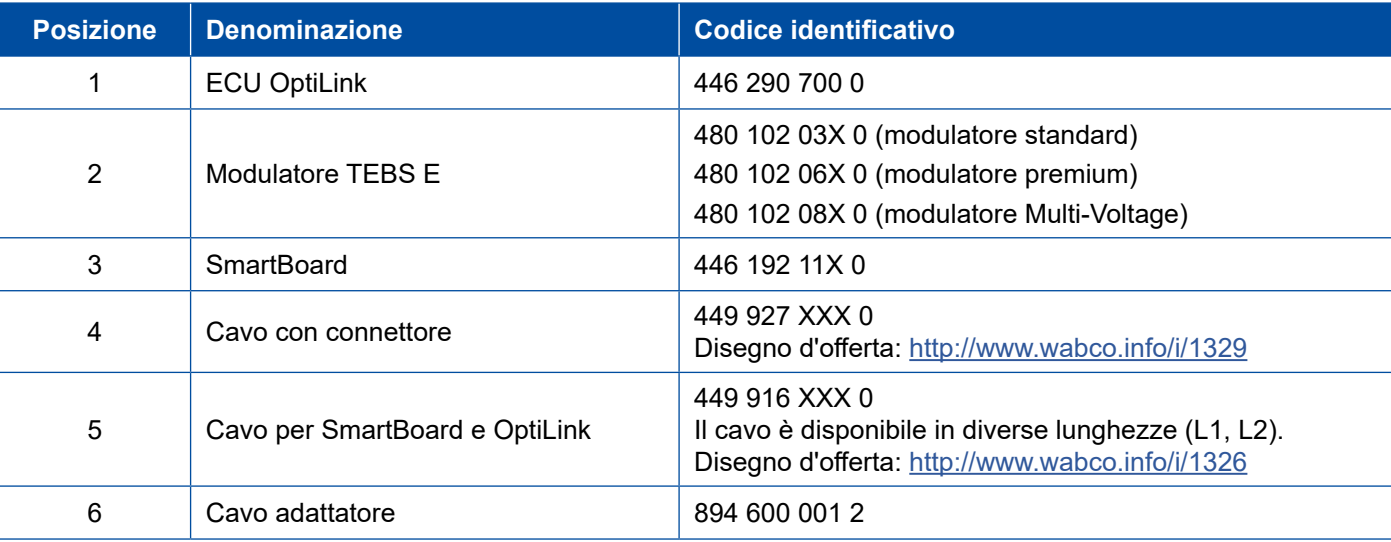

## **Installazione Installazione**

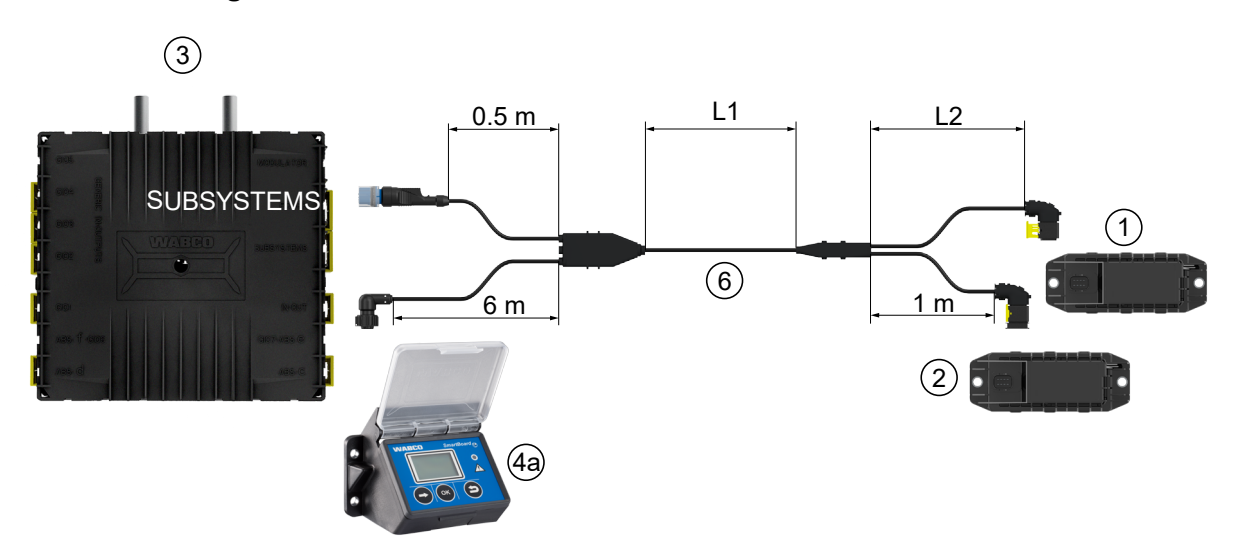

**Possibilità 3: Collegamento sul modulatore TEBS E tramite SUB-SYSTEMS**

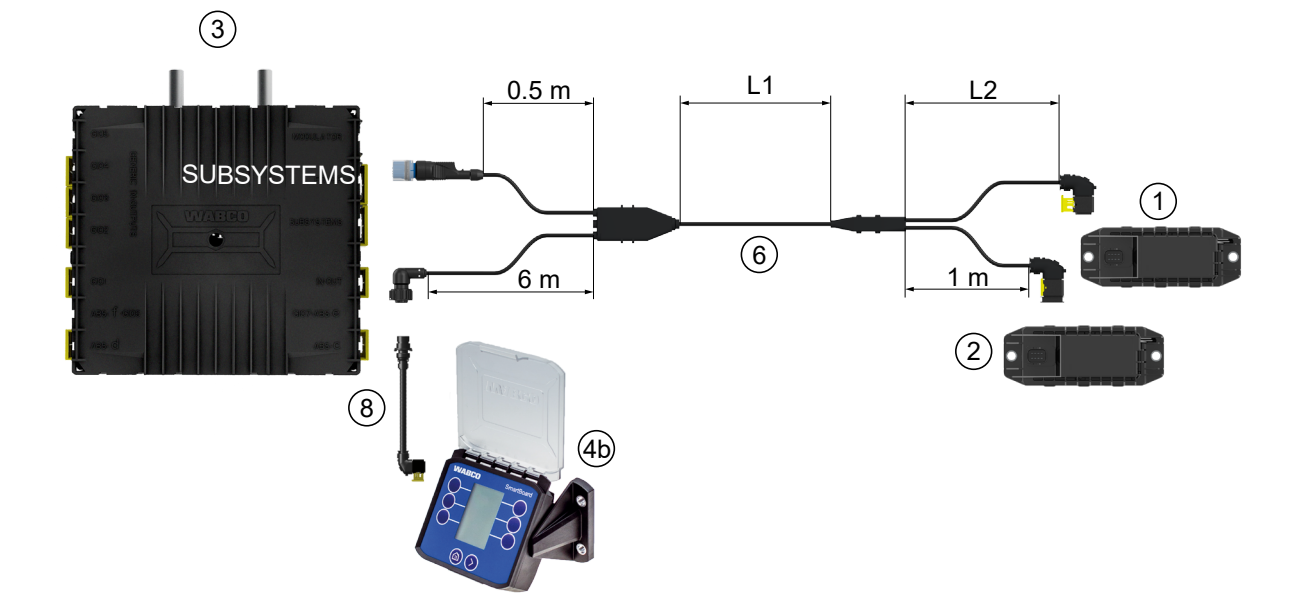

#### **Possibilità 4: Collegamento sul modulatore TEBS E tramite SUB-SYSTEMS**

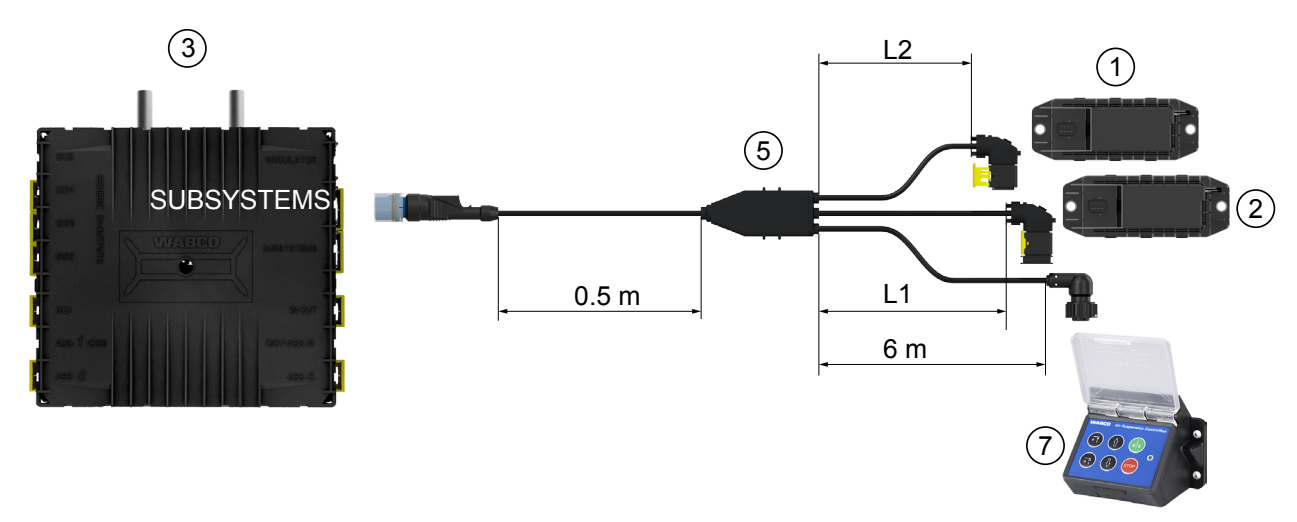

## **Installazione**

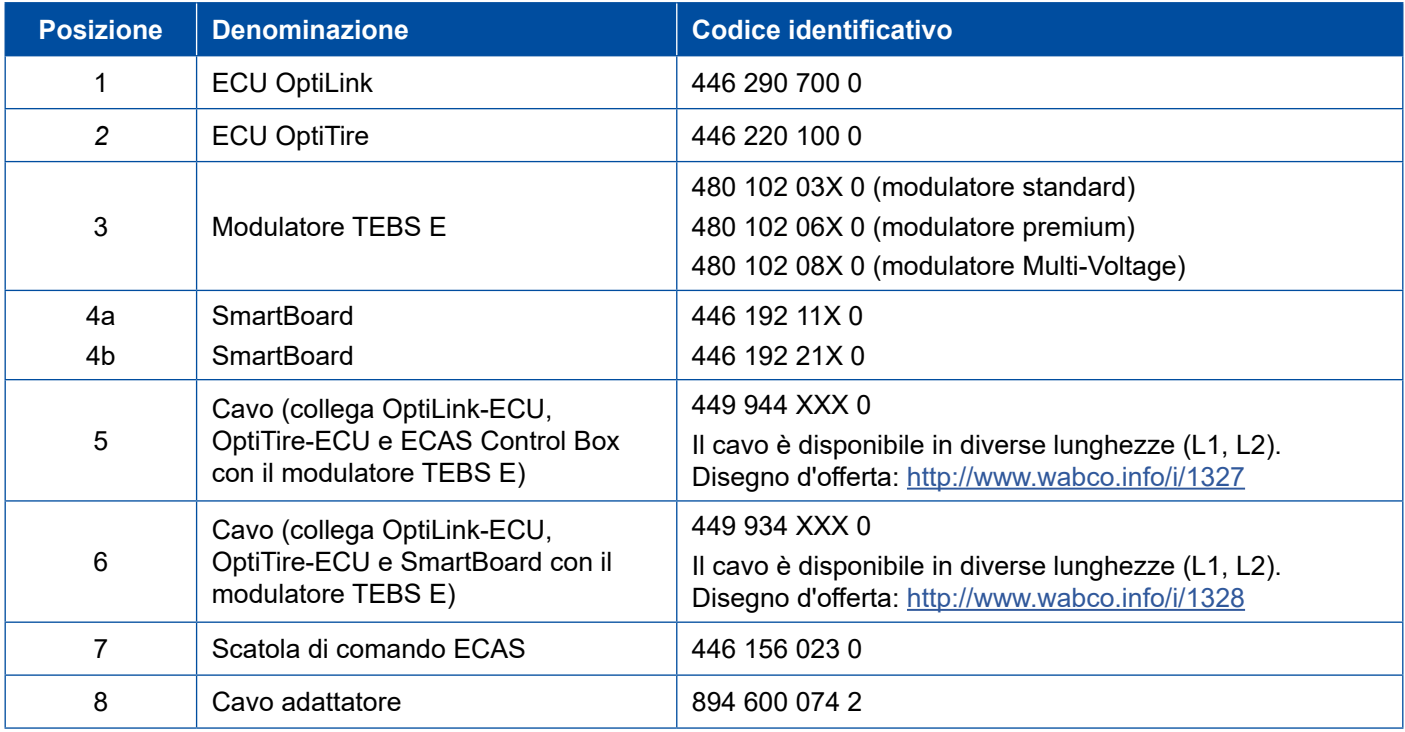

×.

# <span id="page-19-0"></span>**8 Messa in funzione**

## **8.1 Equipaggiamento di diagnosi**

Per la diagnosi è richiesto il seguente equipaggiamento di diagnosi:

#### **Opzione 1 – Diagnosi secondo ISO 11992 (CAN 24 V); mediante connessione CAN a 7 poli secondo ISO 7638**

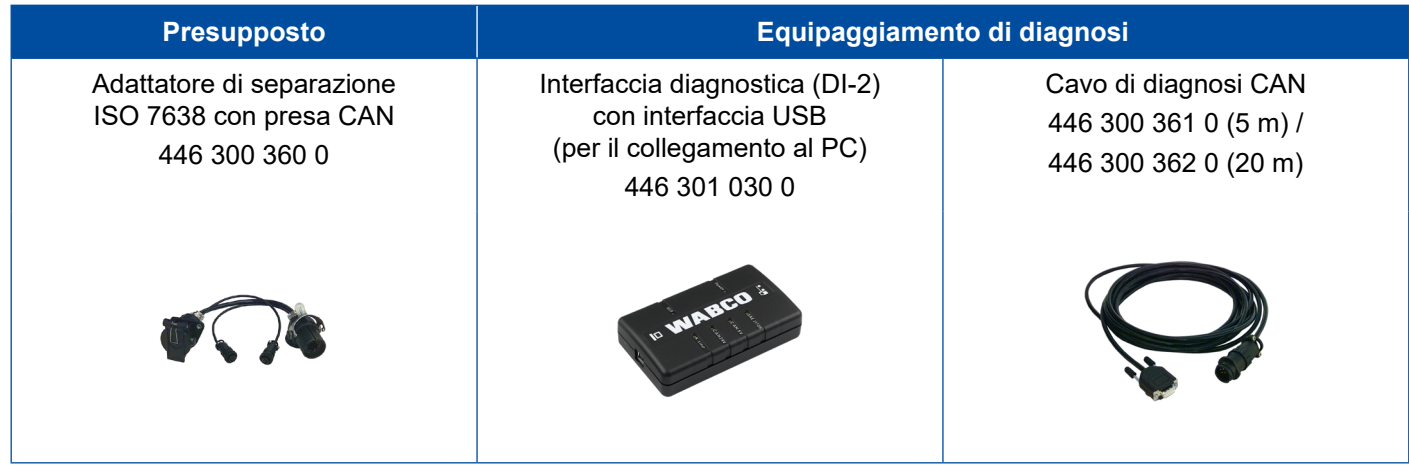

#### **Opzione 2 – Diagnosi secondo ISO 11898 (CAN 5 V); attraverso presa di diagnosi esterna**

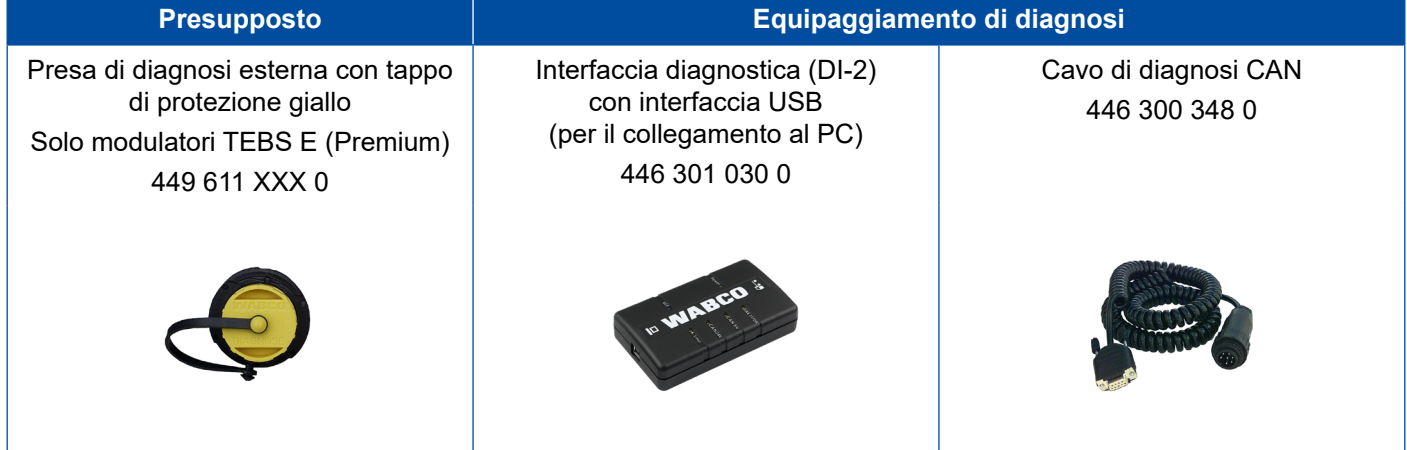

– Collegare l'interfaccia diagnostica con il collegamento di diagnosi centrale sul veicolo e il PC di diagnosi.

## <span id="page-20-0"></span>**Messa in funzione**

## **8.2 Software diagnostico**

#### **8.2.1 Ordinazione e download**

Il software di diagnosi Trailer EBS E deve essere almeno alla versione 5.10.

#### **Iscrizione su myWABCO**

– Richiamare in Internet la Homepage myWABCO:<http://www.wabco.info/i/1367>

Per ricevere aiuto per la registrazione premere il tasto *Istruzioni passo-passo*.

- Se si dispone già di un abbonamento al software diagnostico, è possibile scaricare il software dal link "*Scarica software diagnostico*".
- Se non si dispone di un abbonamento al software diagnostico, fare clic sul link *Ordinare il software diagnostico*.

In caso di eventuali domande, vogliate rivolgervi al vostro partner WABCO.

– Installare il software diagnostico TEBS E su un PC.

#### **8.2.2 Formazione**

Alcune funzioni speciali sono protette nella diagnosi. Queste funzioni possono essere attivate con un PIN. Il PIN viene rilasciato al completamento di un corso di formazione sul TEBS E.

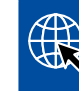

#### **Formazione TEBS E**

Per maggiori informazioni consultare la nostra pagina iniziale:<http://www.wabco.info/i/1368> In caso di eventuali domande, vogliate rivolgervi al vostro partner WABCO.

#### **8.2.3 Parametrizzazione**

- 1. Avviare il software diagnostico TEBS E.
- 2. Installare il firmware attuale per l'EBS e il modulo di espansione elettronico. [Si veda il capitolo "8.3 Software di applicazione", a pagina](#page-22-1) 23.
- 3. Fare clic su *Sistema* => *Parametri*.

L'attivazione e l'impostazione della funzione avviene attraverso Registro *(4) Funzioni standard:*

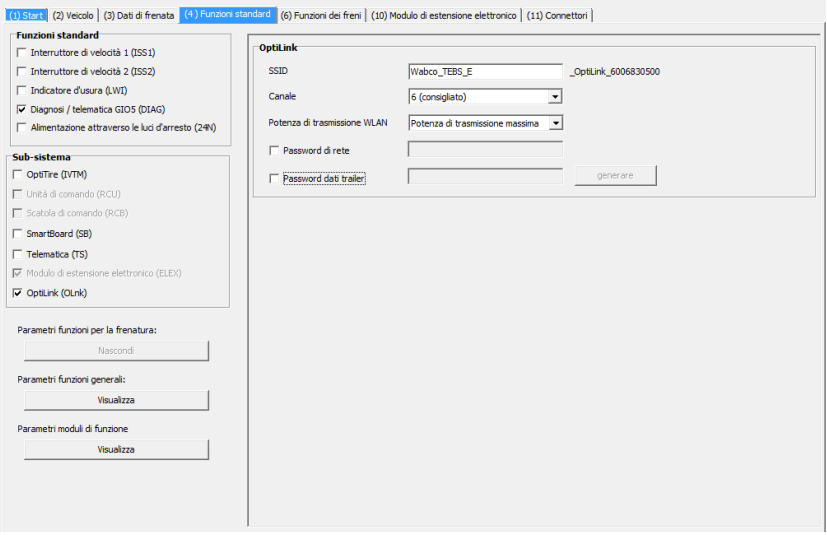

*Sub-sistema*: Assicurarsi che sia selezionata la spunta prima di *OptiLink (OLnk)*.

*SSID*: Qui è possibile inserire la denominazione del veicolo in cui è montato OptiLink. Una volta che viene riconosciuta l'ECU OptiLink, nel campo di ricerca viene visualizzato il numero di serie del modulatore.

*Potenza di trasmissione WLAN:* Qui è possibile scegliere tra una potenza di trasmissione massima o ridotta.

In caso di potenza di trasmissione WLAN ridotta può essere ostacolata la ricezione nella cabina.

Secondo le effettive condizioni normative, in alcuni Paesi la potenza di trasmissione WLAN può essere ridotta. Informarsi prima della messa in funzione sulle condizioni normative vigenti in cui OptiLink deve operare e adattare le regolazioni di conseguenza.

Per evitare il più possibile danni, utilizzare un canale consigliato.

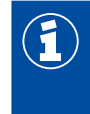

*Password di rete:* Sul software diagnostico TEBS E versione 5.5 è preimpostata una password generica: 12345678

È consigliato modificare la password.

Comunicare la password di rete solo a persone fidate e non consentire l'accesso a terzi.

*Password dati trailer*: Inserire una password o farla generare automaticamente premendo *generare*. Qui è possibile ottenere una password per proteggere l'accesso ai dati dal Trailer EBS.

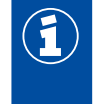

Per la password sono obbligatori almeno 8 caratteri alfanumerici. È consigliato generare una password per ogni veicolo.

Le impostazioni effettuate nel software diagnostico TEBS E vengono salvate nel modulatore TEBS E.

### <span id="page-22-0"></span>**8.2.4 Stampa della configurazione OptiLink**

– Fare clic su *Diagnosi* => *Stampare* => *Stampa impostazioni OptiLink.*

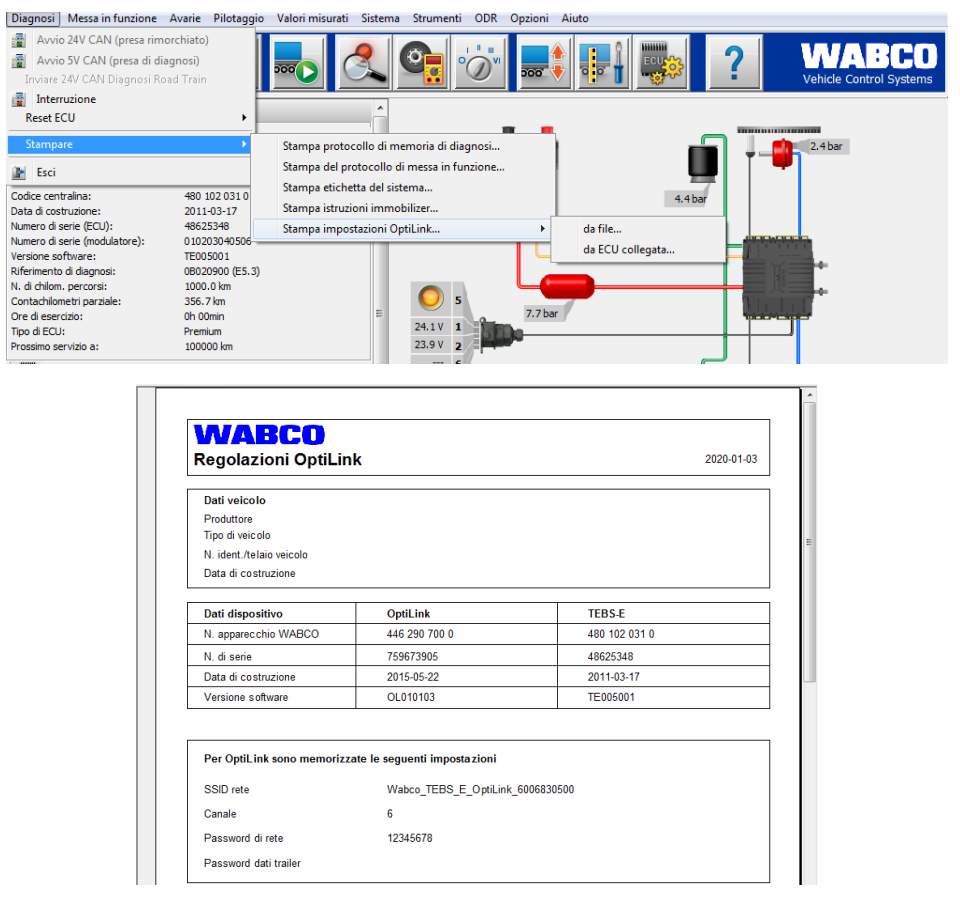

## **8.3 Software di applicazione**

<span id="page-22-1"></span>4 In Google Play Store o su App Store (Apple) è disponibile l'applicazione (app) per Smartphone corrispondente.

Software di applicazione: versione minima 1.02 Trailer EBS Software: a partire da TE005106 Software del modulo di estensione elettronico: EX010409 I dati necessari sono compresi nella diagnosi attuale.

 $\mathbf{f}$ 

## <span id="page-23-0"></span>**8.4 Controllo della messa in funzione**

#### **Presupposti**

- Dispositivo mobile (smartphone):
	- Sistema operativo Android OS dalla versione 4.1 (Jelly Bean)
	- Sistema operativo iOS dalla versione 11
- Nessuna connessione di diagnosi attiva con il Trailer EBS

#### \$ – Scaricare la descrizione dell'app (manuale utente OptiLink) dai seguenti link e leggerla attentamente:<http://www.wabco.info/i/1446>

- Scaricare l'app da Google Play Store o da App Store (Apple).
- 1. Installare l'app.
- 2. Attivare il sistema accendendo il quadro.
- 3. Avviare l'app dal dispositivo mobile.
- 4. Collegare l'app al veicolo come descritto nel manuale utente di OptiLink.
- 5. Non appena viene effettuata la connessione tra l'app e il veicolo, è possibile comandare le funzioni del veicolo rimorchiato attraverso l'app.

# **9 Problemi e rimedi**

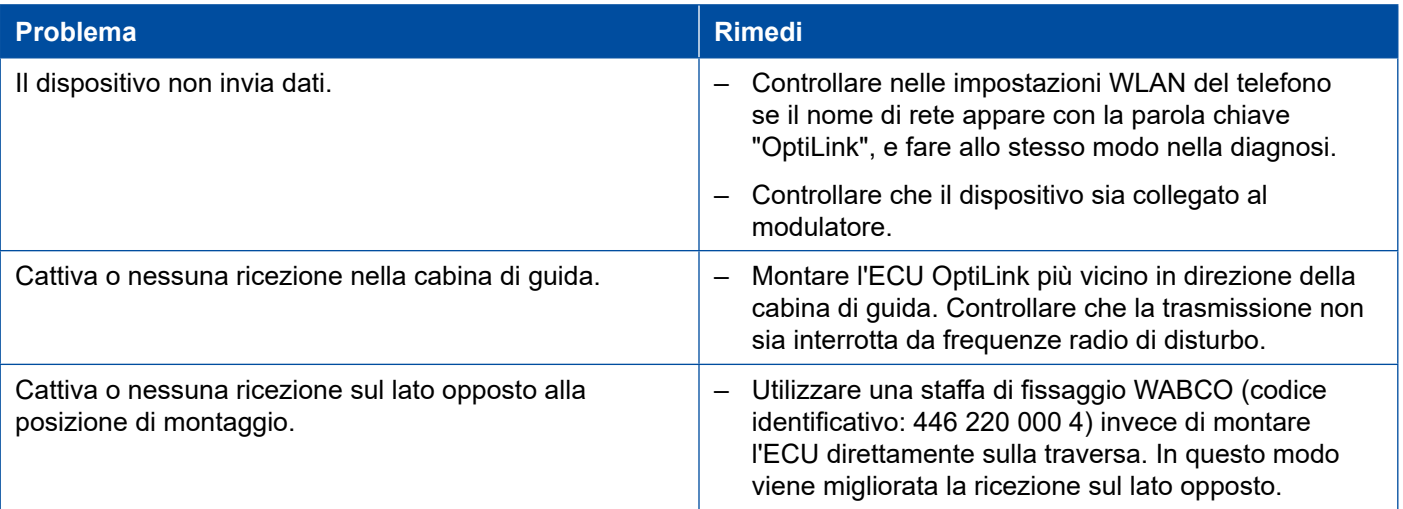

# <span id="page-24-0"></span>**Filiali WABCO**

# **10 Filiali WABCO**

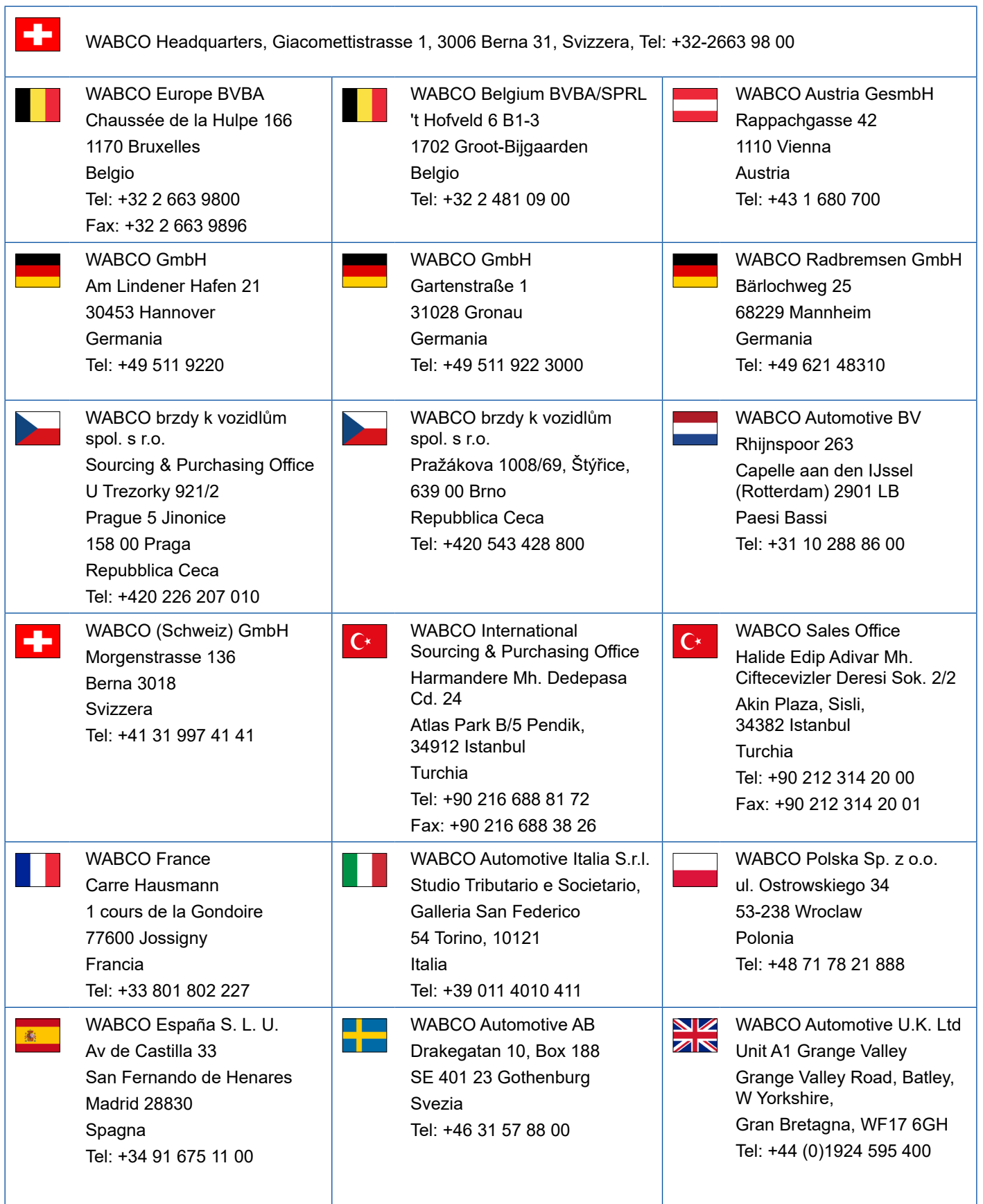

and the state

## **Filiali WABCO**

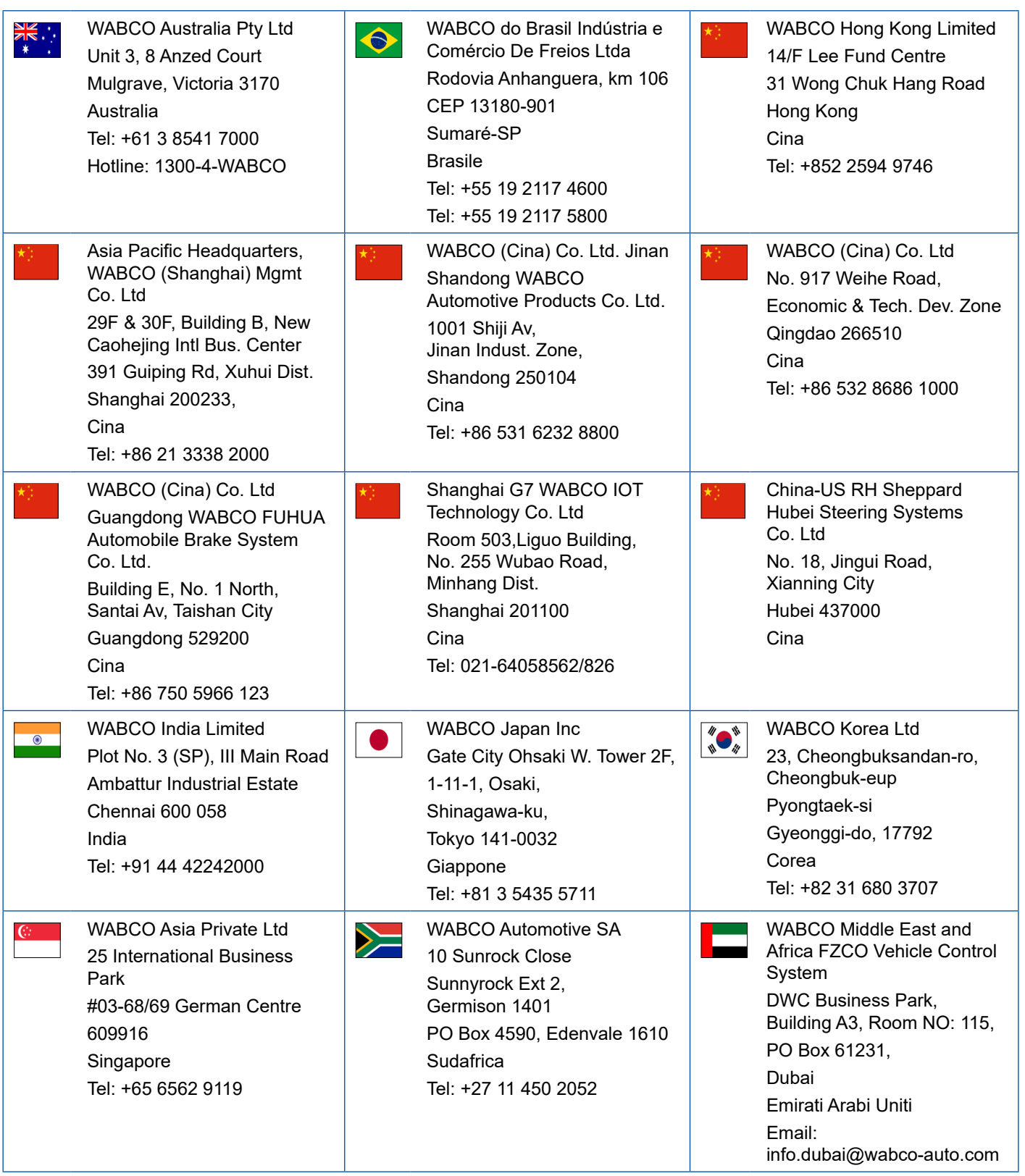

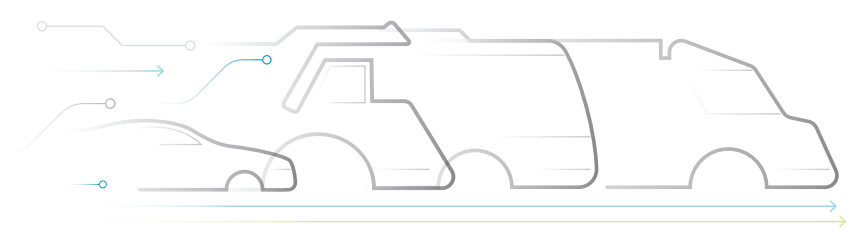

# **TONOMOUS**

#### **Informazioni su WABCO**

WABCO (NYSE: WBC) è leader mondiale nella fornitura di sistemi di controllo della frenata e altre tecnologie avanzate atte a migliorare la sicurezza, l'efficienza e la connettività dei veicoli commerciali. Nata dalla Westinghouse Air Brake Company, fondata quasi 150 anni fa, WABCO promuove la "mobilità intelligente dei veicoli" per sostenere il futuro dei veicoli commerciali, sempre più autonomo, connesso e tendente all'elettricità. WABCO introduce continuamente soluzioni innovative orientate a raggiungere traguardi tecnologici fondamentali nel campo della mobilità autonoma e applica le sue vaste competenze al fine di integrare i complessi sistemi di

controllo e sicurezza necessari per gestire efficientemente le dinamiche dei veicoli in ogni fase del loro percorso – in autostrada, in città e in deposito. Attualmente, numerosi brand produttori di camion, autobus e rimorchi leader nel mondo si affidano alle tecnologie esclusive di WABCO. Forte della propria visione, basata su soluzioni per l'azzeramento degli incidenti e il trasporto sostenibile, WABCO è in prima linea nel campo dei sistemi avanzati di gestione delle flotte e dei servizi digitali che contribuiscono all'efficienza delle flotte commerciali. Nel 2018, WABCO ha dichiarato un fatturato di oltre \$3,8 miliardi e conta più di 16.000 dipendenti in 40 paesi. Per ulteriori informazioni, visitare il sito **www.wabco-auto.com**

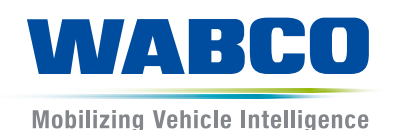